# **Logging In**

- 1. Go to:<https://mcdowell-sonoran.web.app/admin/login>
- 2. To login use your email and the password **Welcome1** (case sensitive and has no spaces).

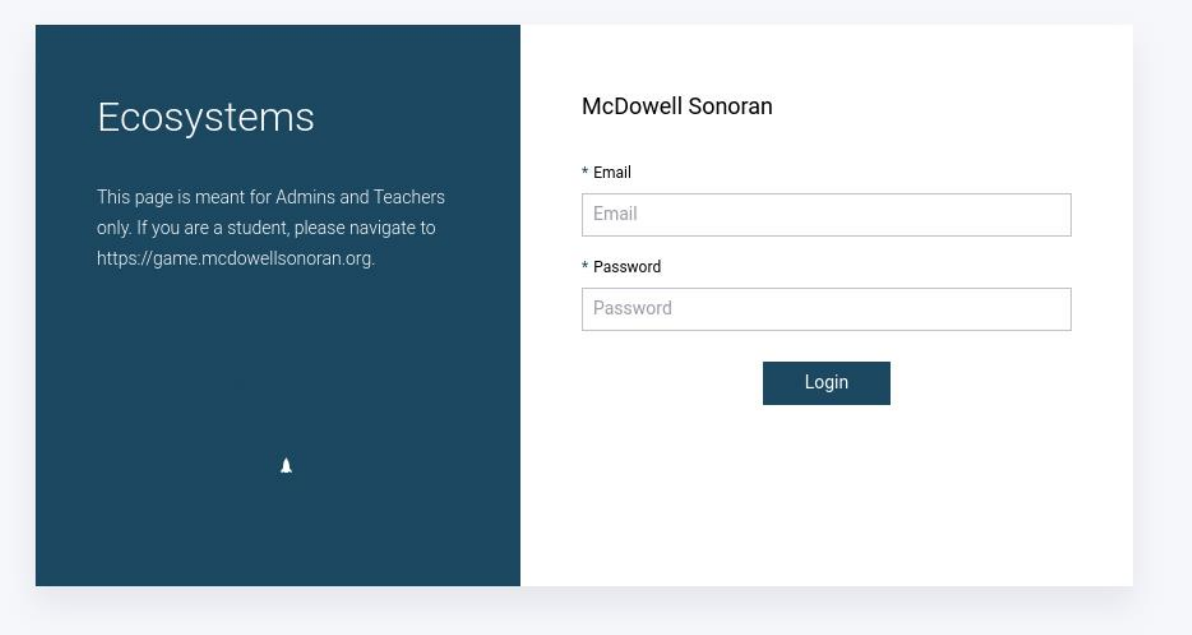

# **Adding a classroom**

1. Begin by navigating to the sidebar on the left side of your screen and selecting the "Classrooms" text.

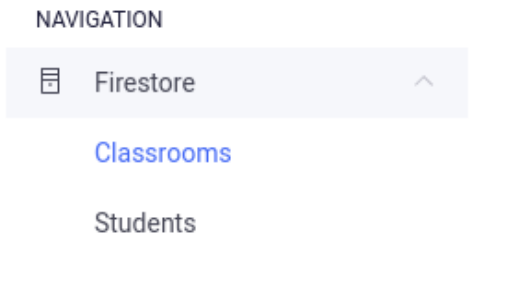

2. Then click on either the "Create new" or "Create First Record" button to begin creating a new classroom.

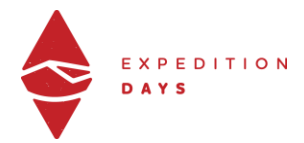

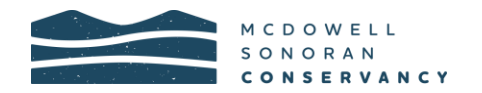

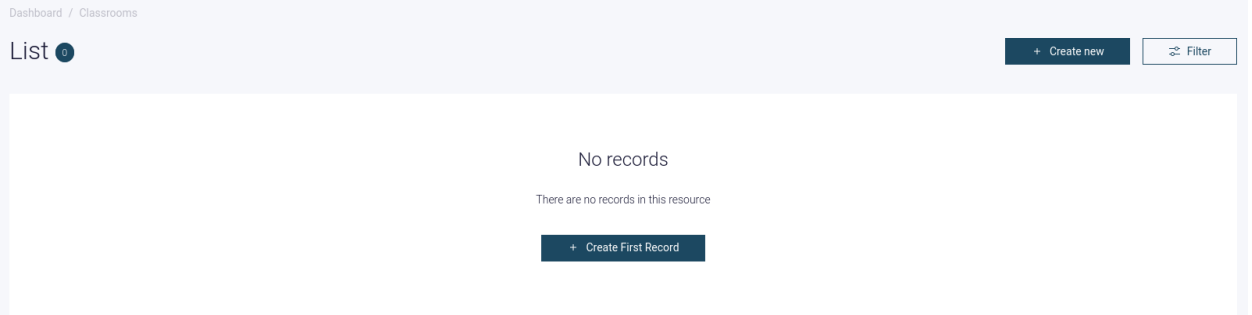

3. Next enter in the name of your classroom in the text box and click the "Save" button to finalize adding the classroom to the system.

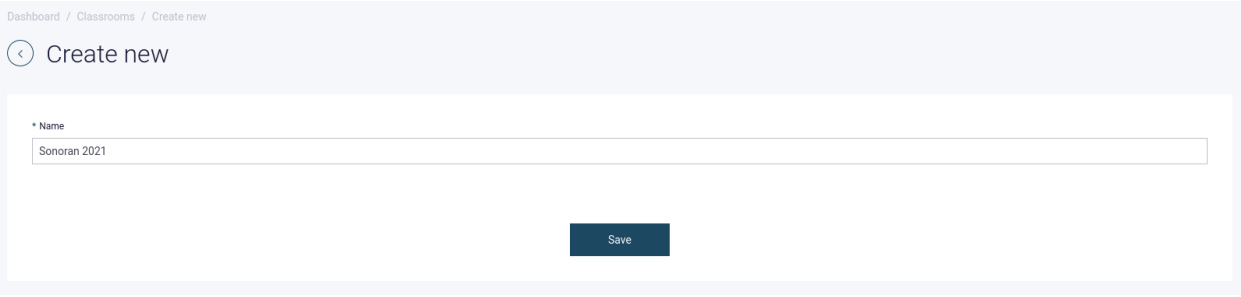

4. Once the classroom has been created, it should display somewhere on the classroom list screen.

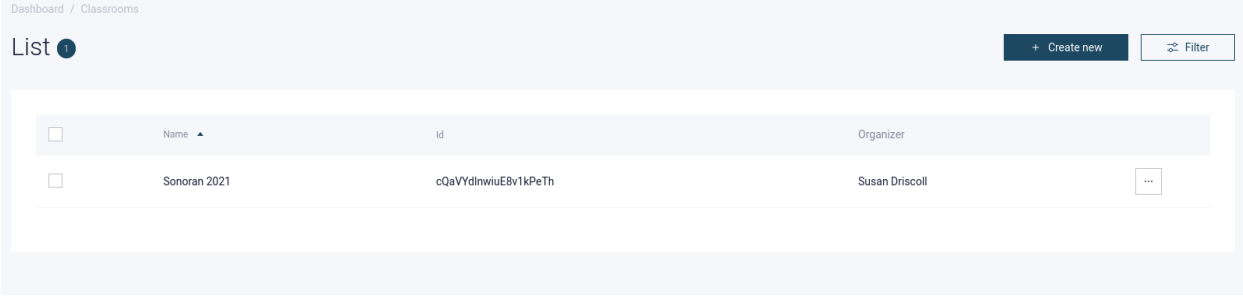

# **Adding a student**

(Note: adding a student will require that at least one classroom exists)

1. Begin by navigating to the sidebar on the left side of your screen and selecting the "Students" text.

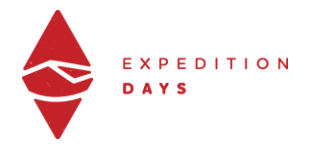

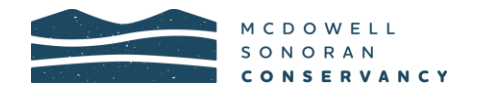

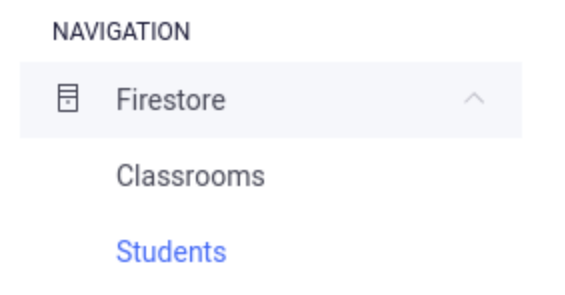

2. Then click on either the "Create new" or "Create First Record" button to begin creating a new student.

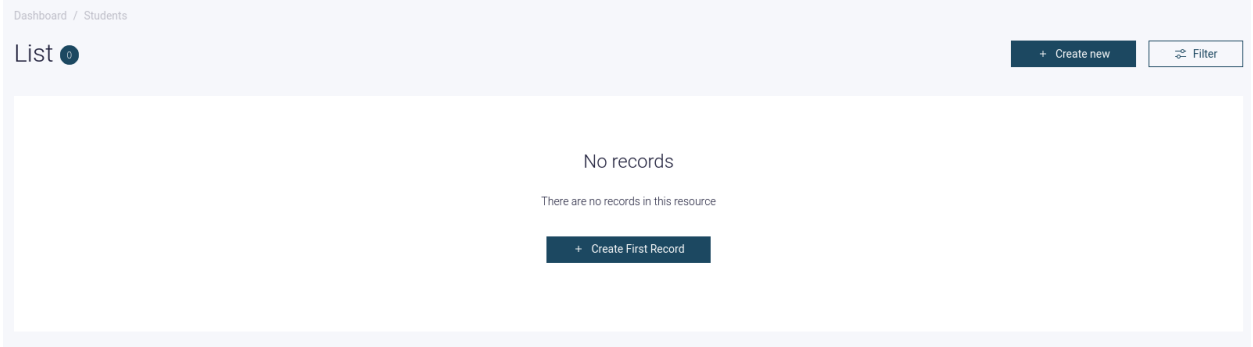

3. Next you will need to enter in the student's name and select the corresponding classroom that the student is in from the dropdown menu. You can then finalize the creation of your student by clicking on the "Save" button.

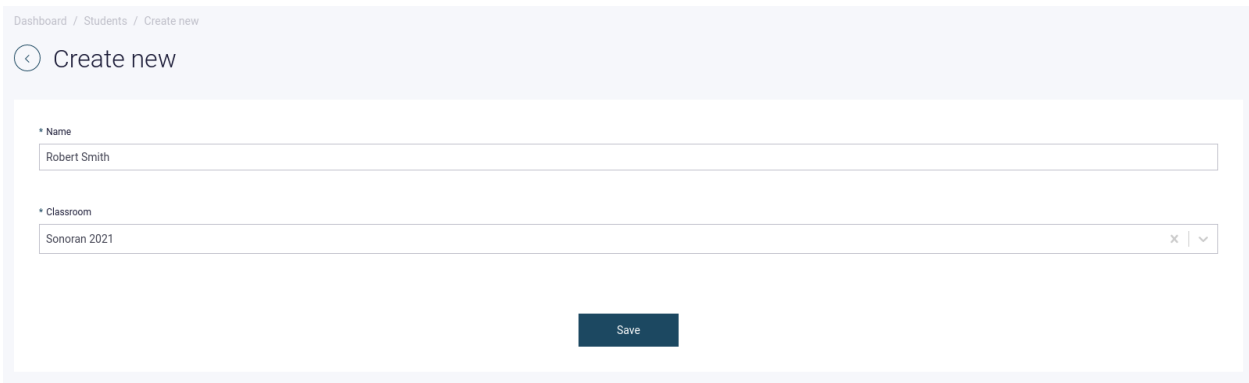

4. Once the student has been created you will be navigated back to the student list view where you should see your newly created student.

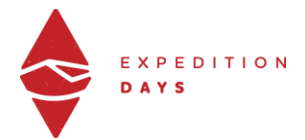

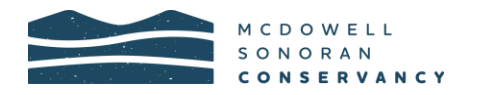

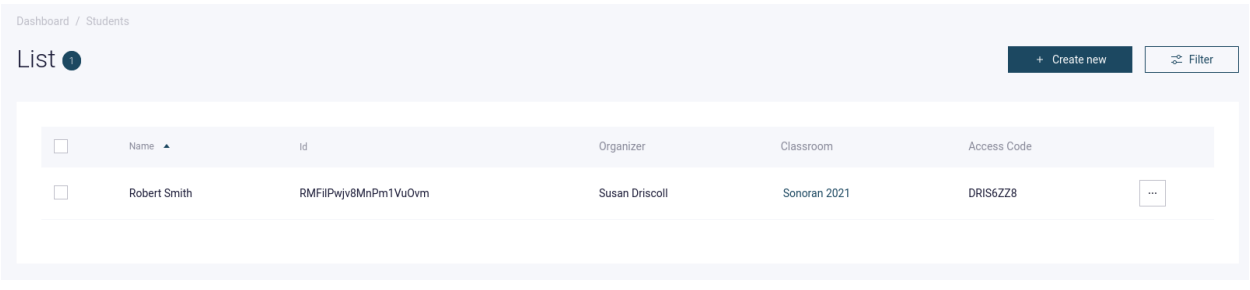

# Student's access code

After a student has been created you can click on the student in the list view to pull up more information about the student. In this view you can see the student's access code which is necessary for a student to enter in order for them to access the game's site. **There is a space on students' Web of Life Study Guide cover for them to write down their access code.**

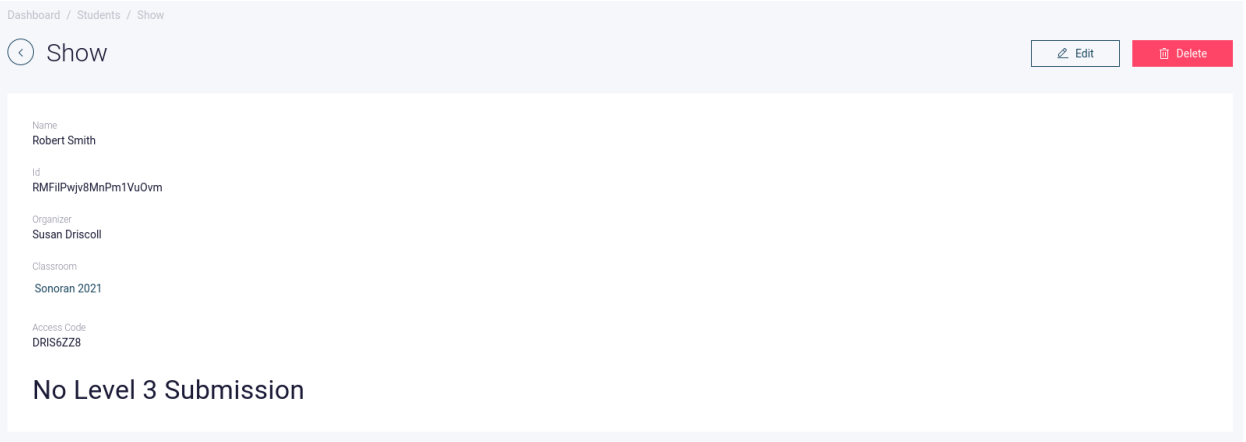

# Student's submissions

Once a student completes the last level of the game, they will be able to submit their work to you for review. A student's submission will appear right at the bottom of their student page, or will read "No Level 3 Submission" if no submission exists.

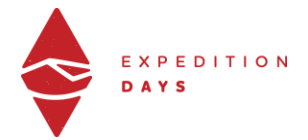

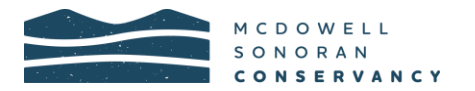

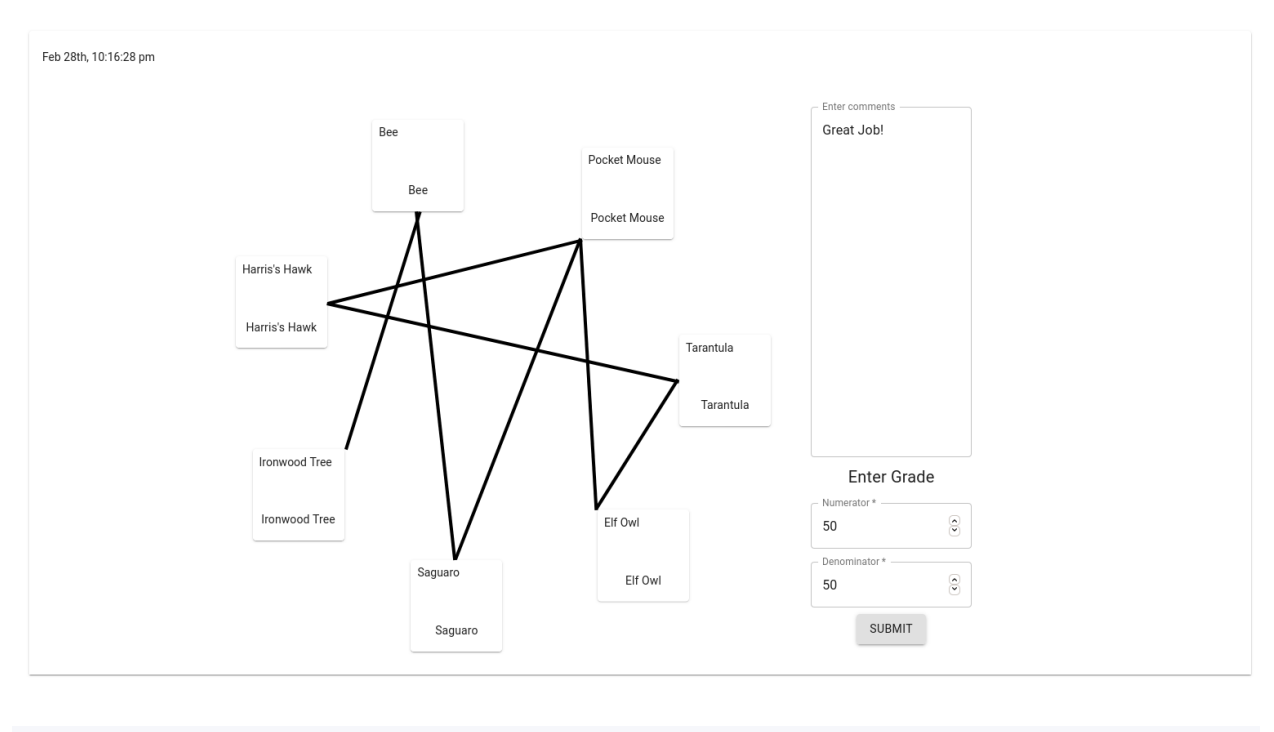

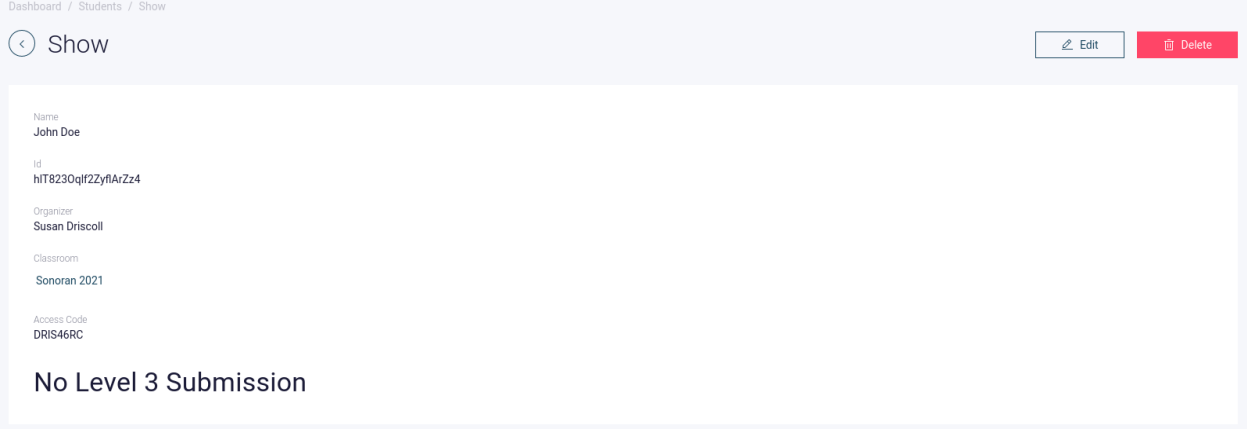

# Grading submissions

Once a student has submitted their level 3 you are able to provide them with a grade and comment. Students will then be able to see this feedback, fix their level 3 submission, and resubmit.

**You will only be able to submit a grade and comment for the student's most recent submission** but you will be able to view every level 3 a student has submitted along with their previous grades and comments.

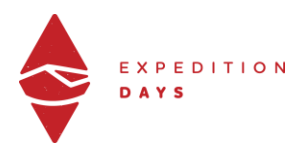

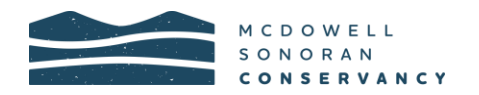

To grade a student's submission:

- Click on the top student submission entry (most recent)
- Review the student's Level 3 submission
- Input the fractional grade (numerator and denominator)
- (Optional) Input a comment
- Click the "Submit" button

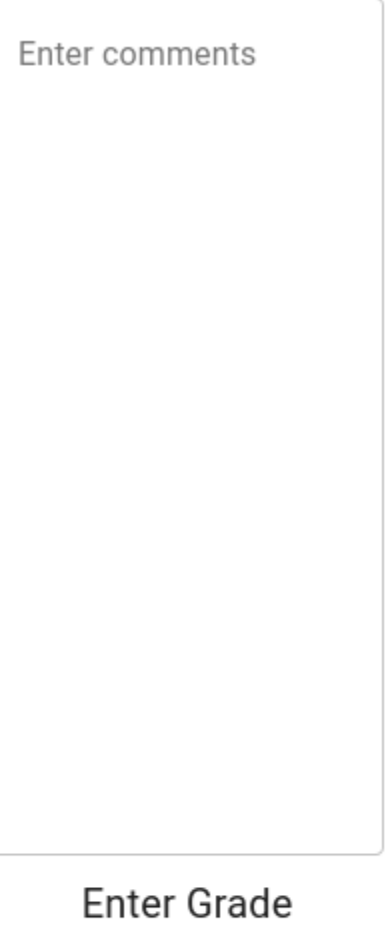

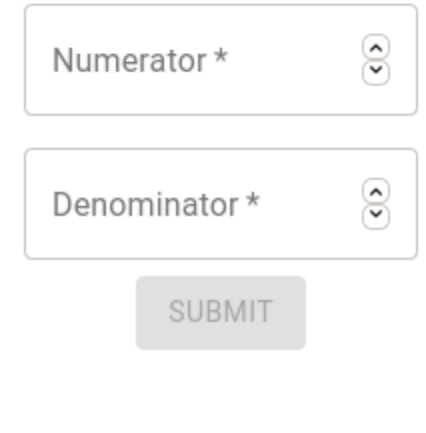

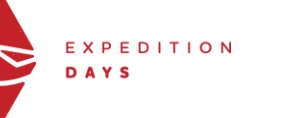

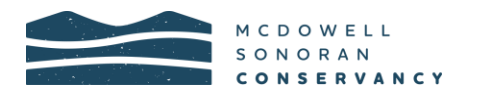